# 考试流程说明

### 一、考试的基础设置

**1**、作用:

考核标准设置会按照形成性考试方式计算学生总成绩。考核标准下每个科目必须设置 考试标准。支持批量设置;

- **2**、操作:
	- 考务**>**考核标准设置

**①**单个学科设置考核标准:直接输入比例即可。

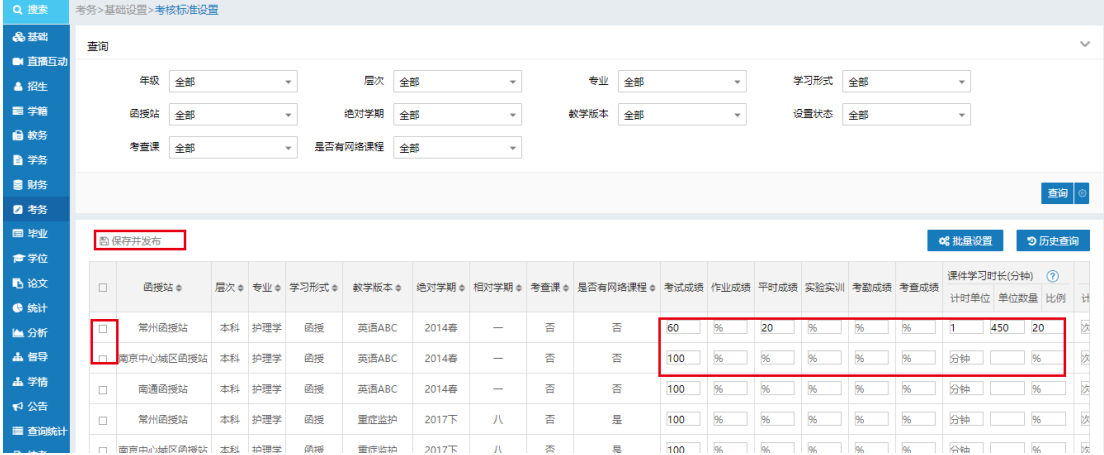

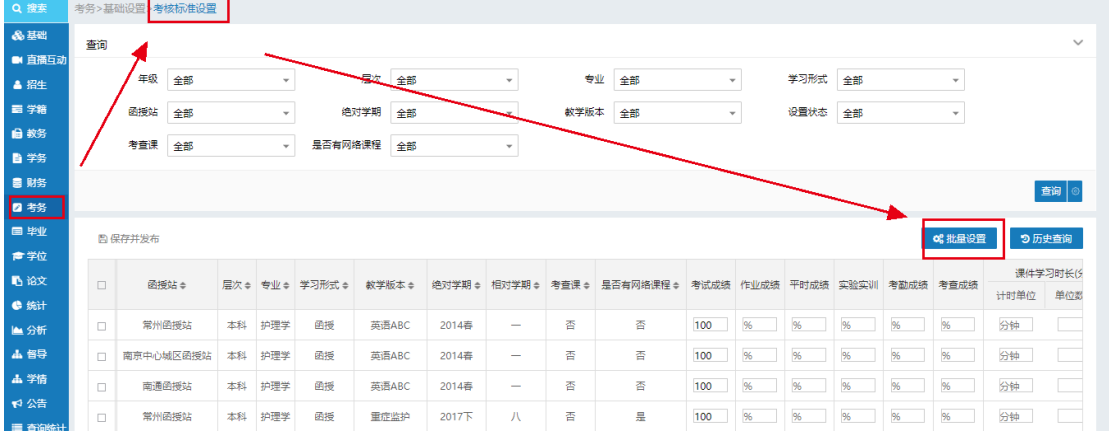

②批量设置考核标准:选着【批量设置】,按照年级、层次来设置考核批准。

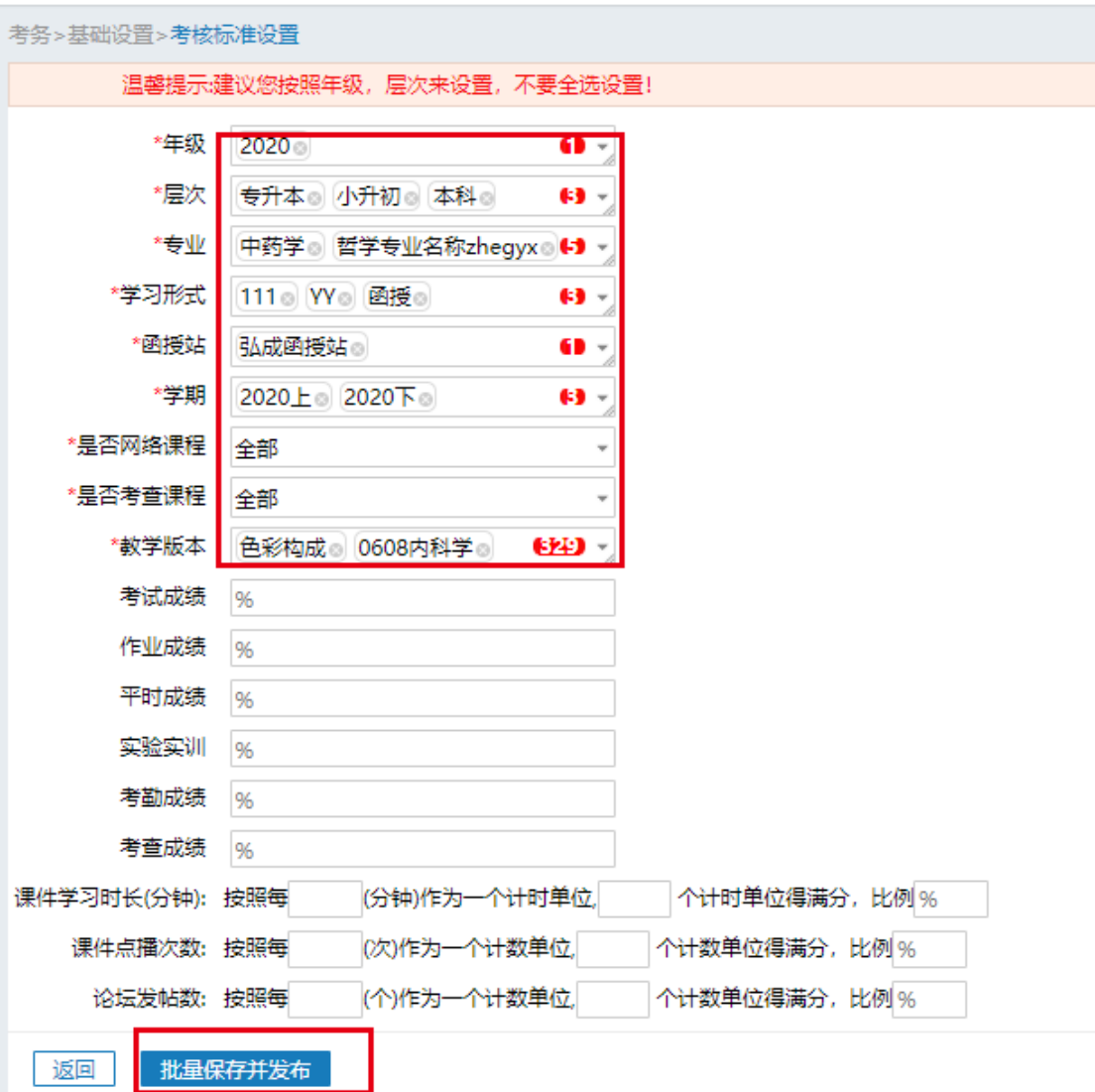

**3**、注意事项:

(**1**)考核标准设置对每个年级、每个站点、每个专业下课程都要设置考核标准,所以 新开年级时记得设置考核标准;

(**2**)考核标准比例总和为 **100%**,注意设置各个分项的比例。

(**3**)如考试成绩设置成为 **100%**,则总成绩计算的时候,总成绩就是学生的考试成绩。 若考试成绩为 **60%**,平时成绩为 **20%**,课件学习时长成绩为 **20%**。那么"总成绩**=**考试成 绩 **60%+**平时成绩 **20%=**课件学习成绩 **20%**",其中"考试成绩"等于 **100** 分**\*60%=60** 分, "平时成绩"等于 **100** 分**\*20%=20** 分,"课件学习成绩"等于学生学习时长达到 **450** 分 后得 **100** 分**\*20=20** 分。

### 二、考试的流程设置

 **1**、考试的整体流程如下图所示:

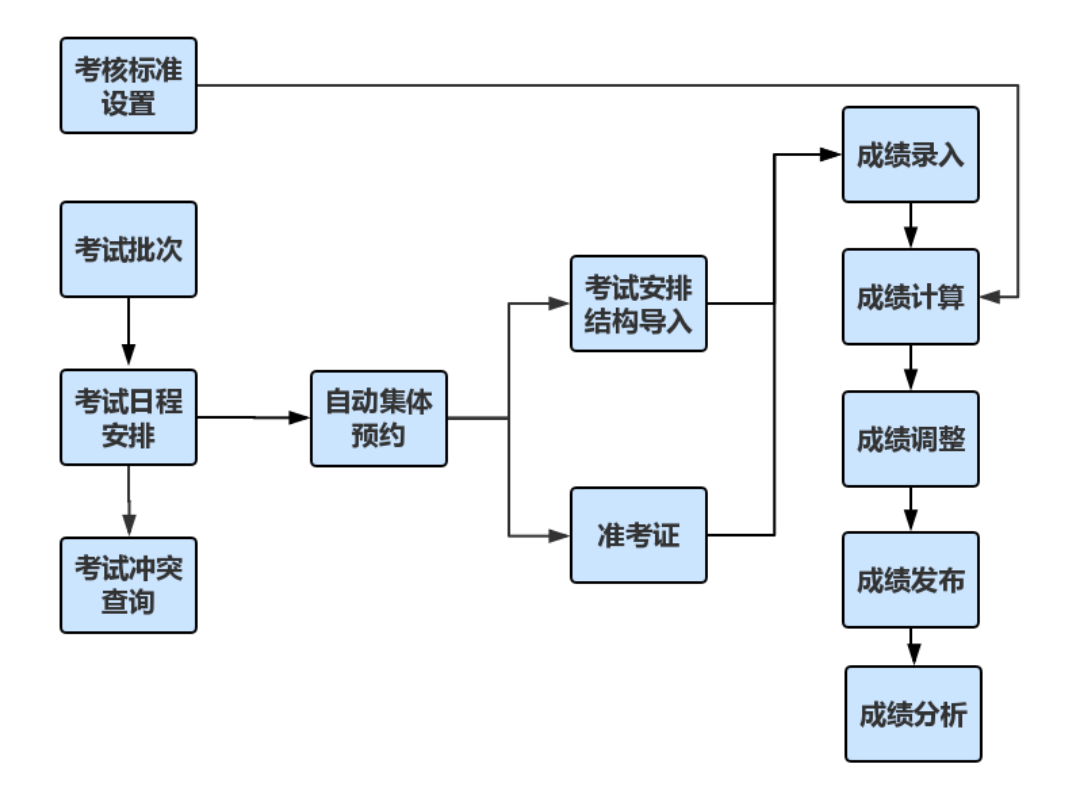

**2**、【考试批次】的建立

总部设置考试批次,设置批次后,必须设置此批次包含的函授站,如果 不设置则函授站不能在此考试批次下创建考试日程。

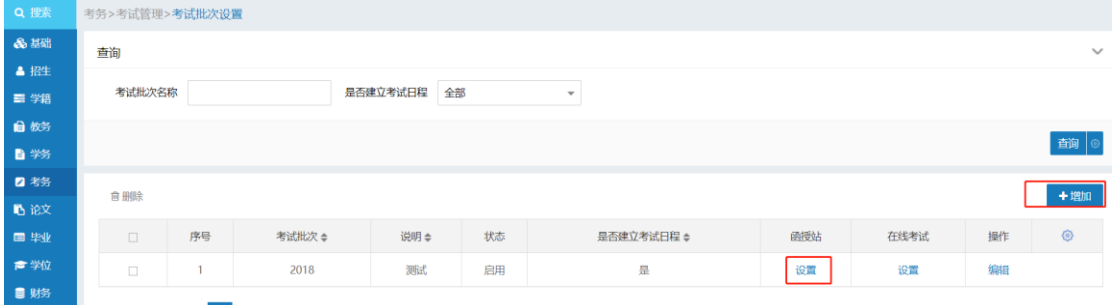

**3**、【考试日程安排】设置

总部或函授站管理员可添加考试日程。

**1**)建立考试日程安排的时候分 **4** 部:

第一步: 填写基本信息, 建立缓考申请时间及考场查询时间;

第二步: 设置函授站,本次安排中会有哪些站点参见, 或者直接有站点管理员建立自己 的考试日程安排。

第三步: 设置考试范围, 设置本次考试的范围如年级、专业、课程等信息。

第四步: 场次设置, 安排课程考试的开始时间与结束时间。

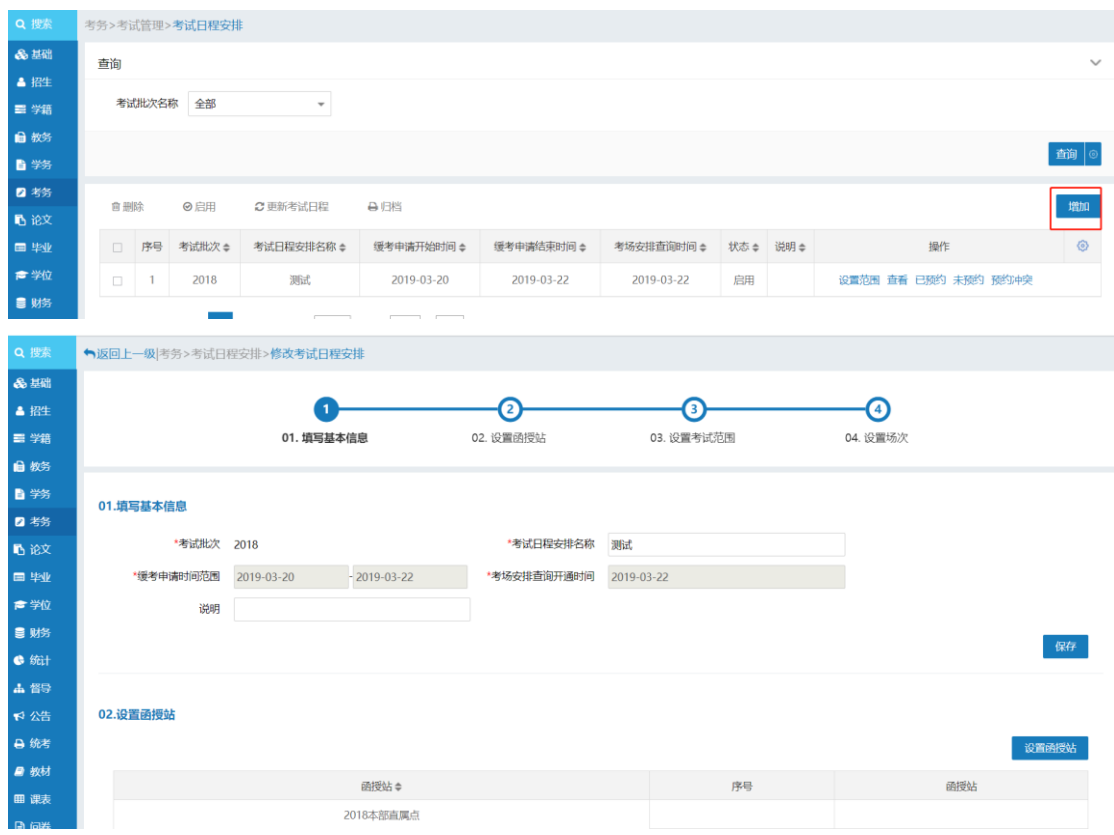

**2**)考试日程安排建立完成后,需要【启用】该考试日程安排。考试日程安排启用 后将无法再删除。

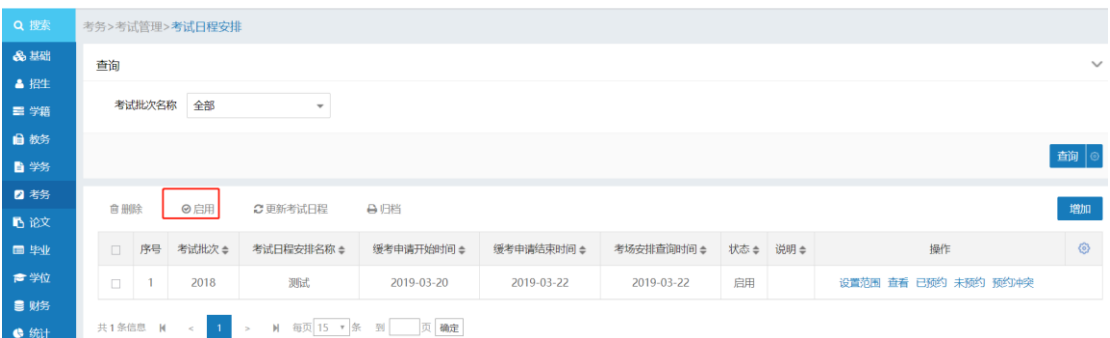

#### **3**)启用后的考试日程安排完成后点击【更新考试日程安排】会自动预约学生进行 考试。

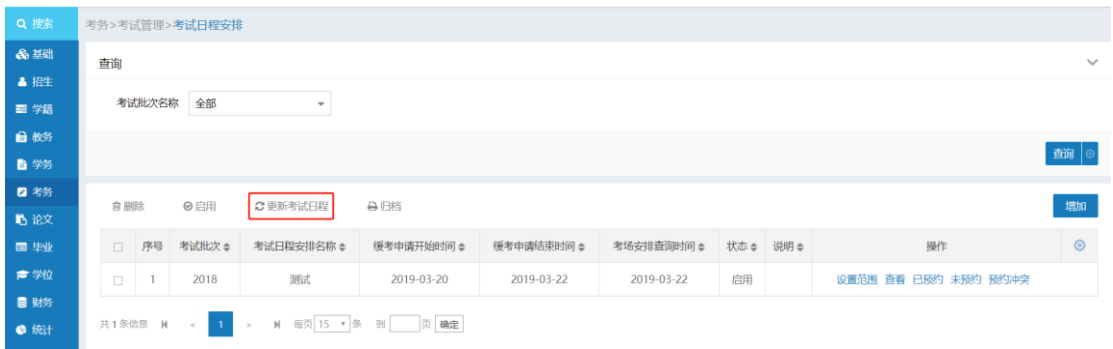

**4**)之后在【已预约】中查看本次考试的预约详情。以及其他未预约及预约冲突信 息。

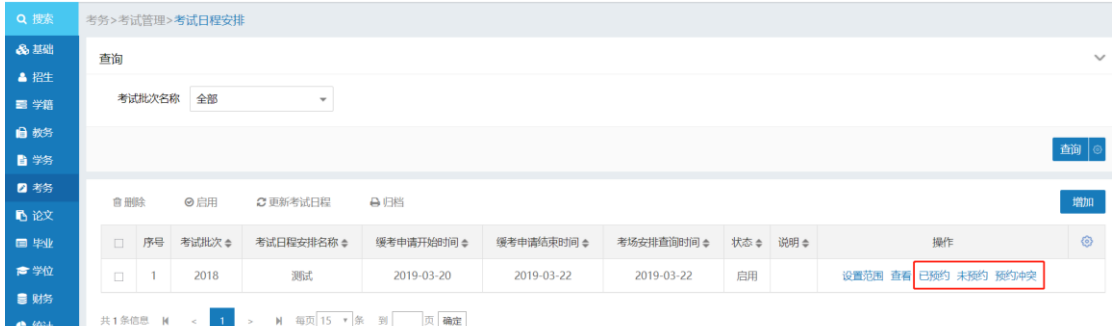

#### **5**)【归档】,考试成绩计算发布后可以对该考试日程安排进行归档处理,归档后 将无法修改学生成绩。

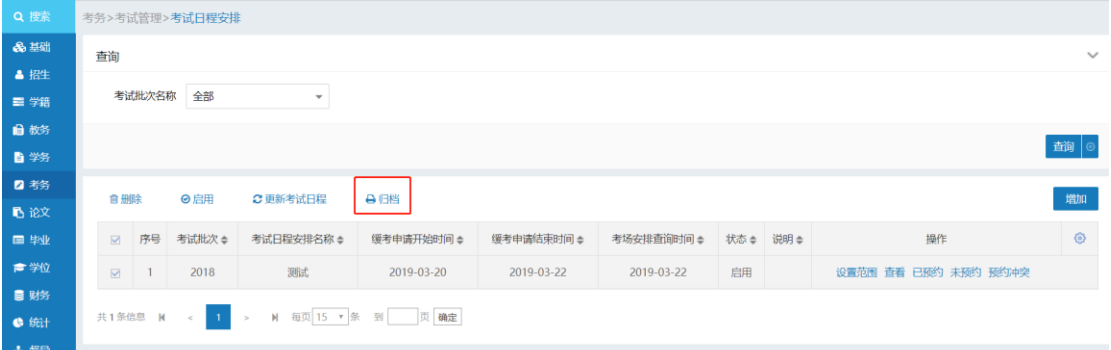

#### **4**、【缓考管理】 考务**>**缓考管理,查看缓考申请的学生或者对学生进行缓考处理。

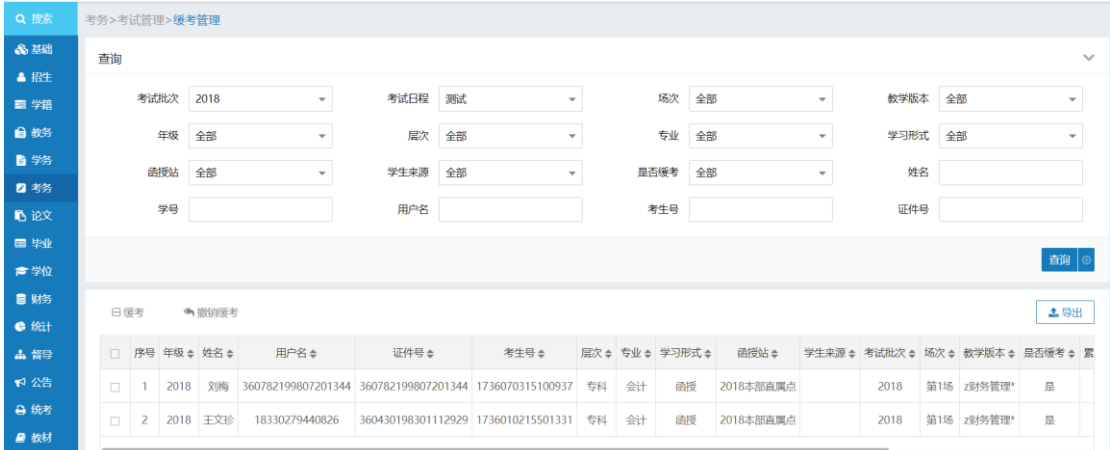

#### **5**、【考场安排结果】

考务**>**考场安排结果,用来维护学生的考试地址、座位号等信息。

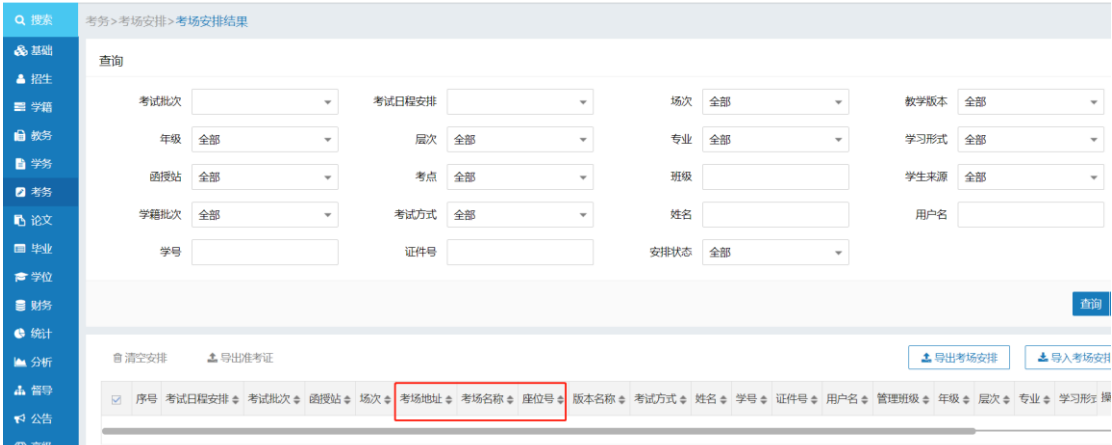

#### **6**、【成绩录入时间设置】

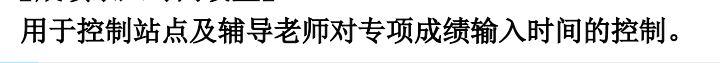

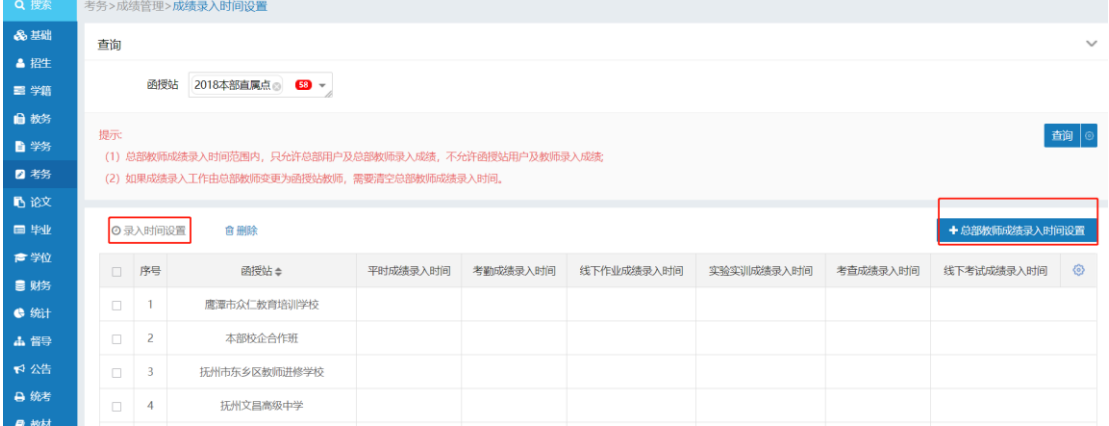

#### **7**、【成绩录入】

#### 用于各项成绩的录入,支持单个学生录入或者导入。

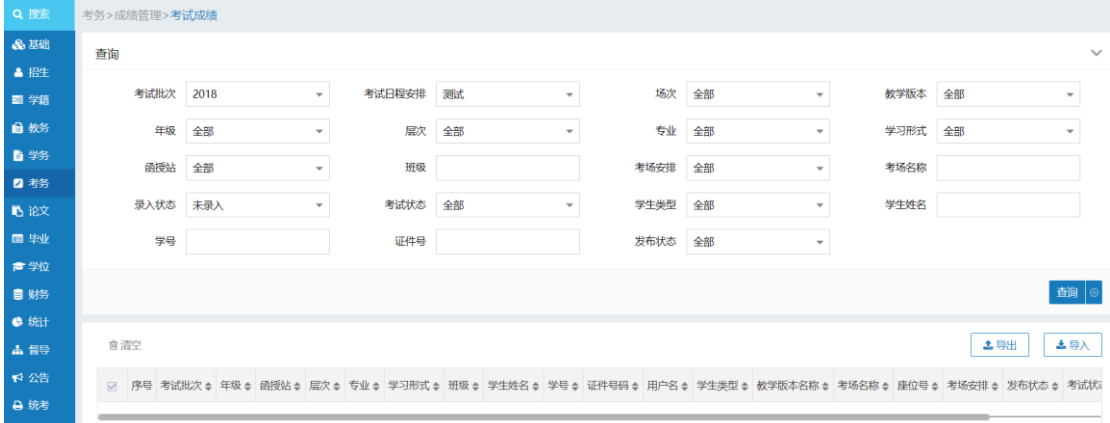

#### **8**、【总成绩计算】

总成绩计算会按照之前设置的【考核标准设置】中设置的规则进行计算,可以单个 计算也可以进行一键式计算。

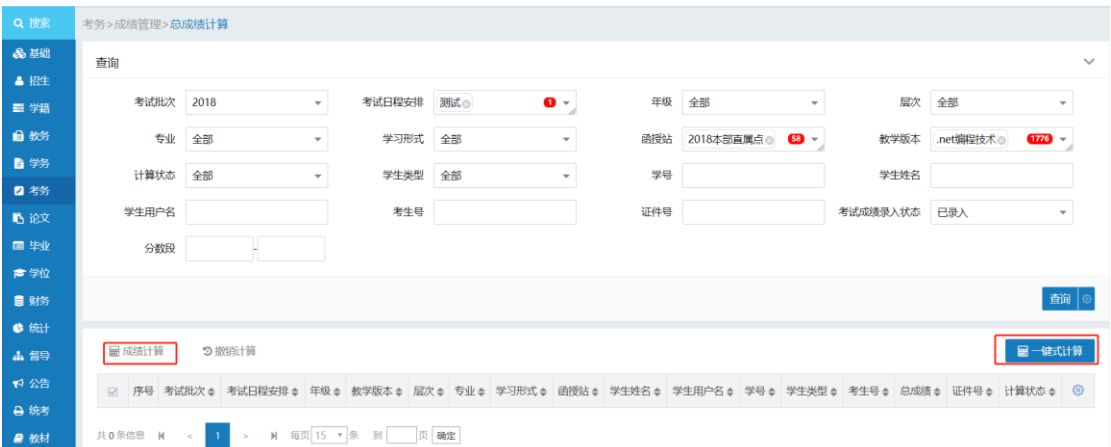

#### **9**、【总成绩调整】

成绩计算之后可以在总成绩调整对单门课程按照分数段查询,并对学生的分数做整 体调整。

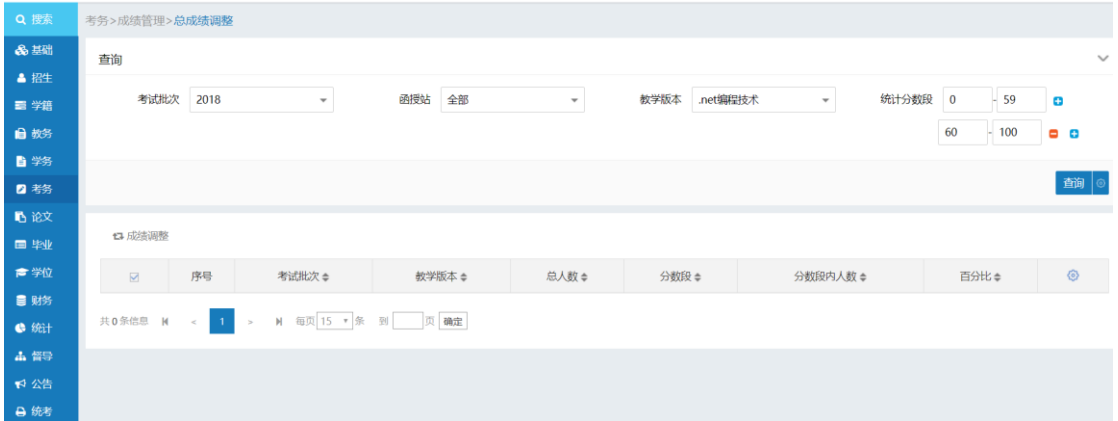

#### **10**、【总成绩发布】

对最终成绩进行成绩发布,发布后学生可以进行成绩查询。支持取消发布。

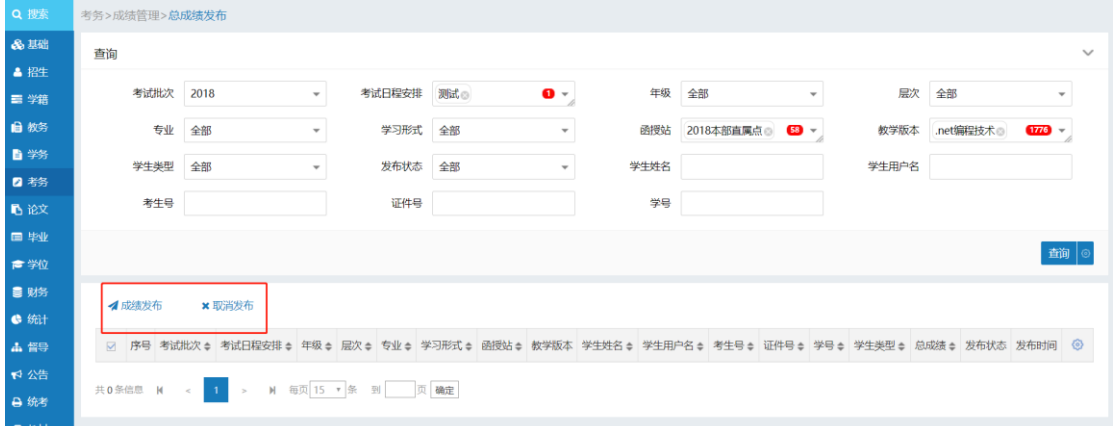

#### **11**、【发布后成绩修改】

针对个别的学生进行成绩调整,只有学院才由此功能!

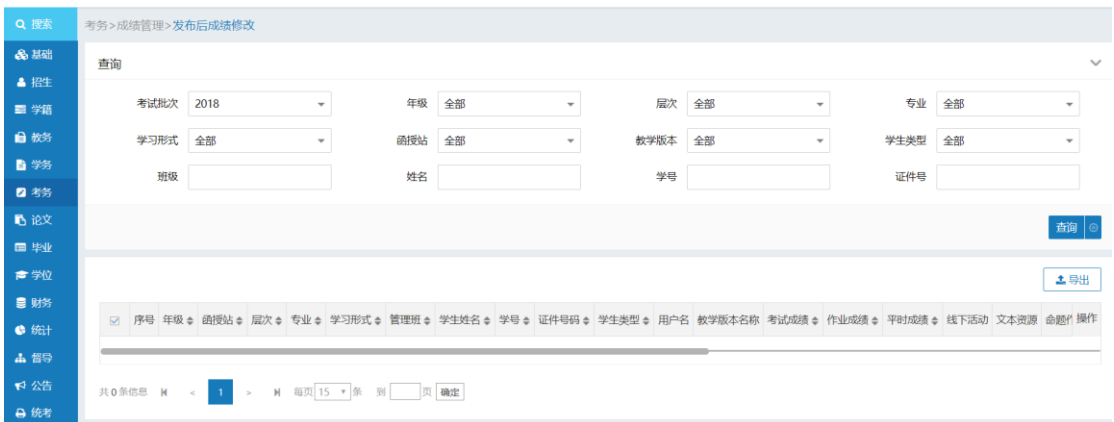

#### **12**、【总成绩补录】

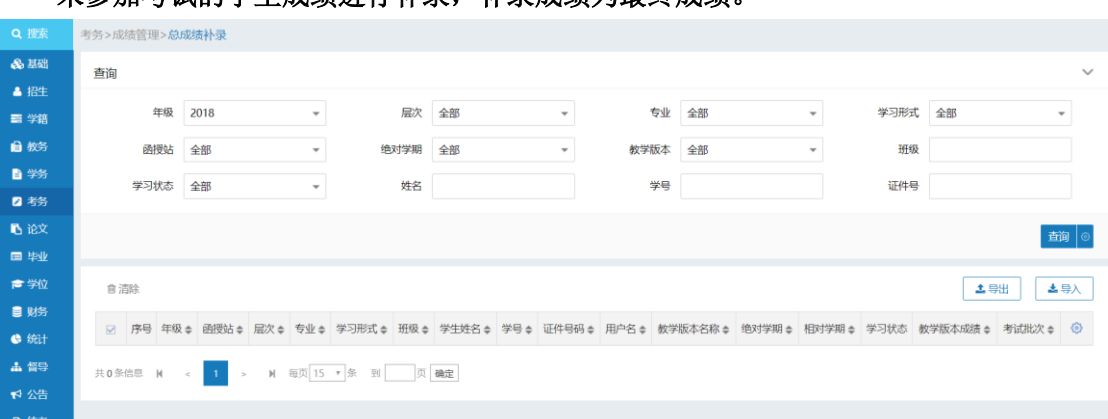

#### 未参加考试的学生成绩进行补录,补录成绩为最终成绩。

#### **13**、【补考成绩管理】

对考试中不及格的学生可以在此进行补考成绩输入,输入的成绩为最终成绩。

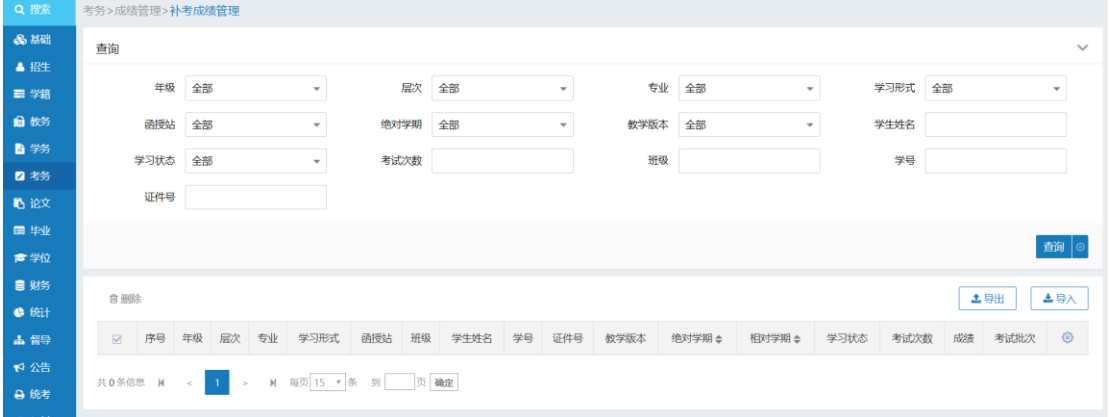

#### **14**、【成绩单模板设置】及【成绩单打印】

在【成绩单模板设置】中可以设置适用于自己学院的模板之后在【成绩单打印】中 进行成绩打印。

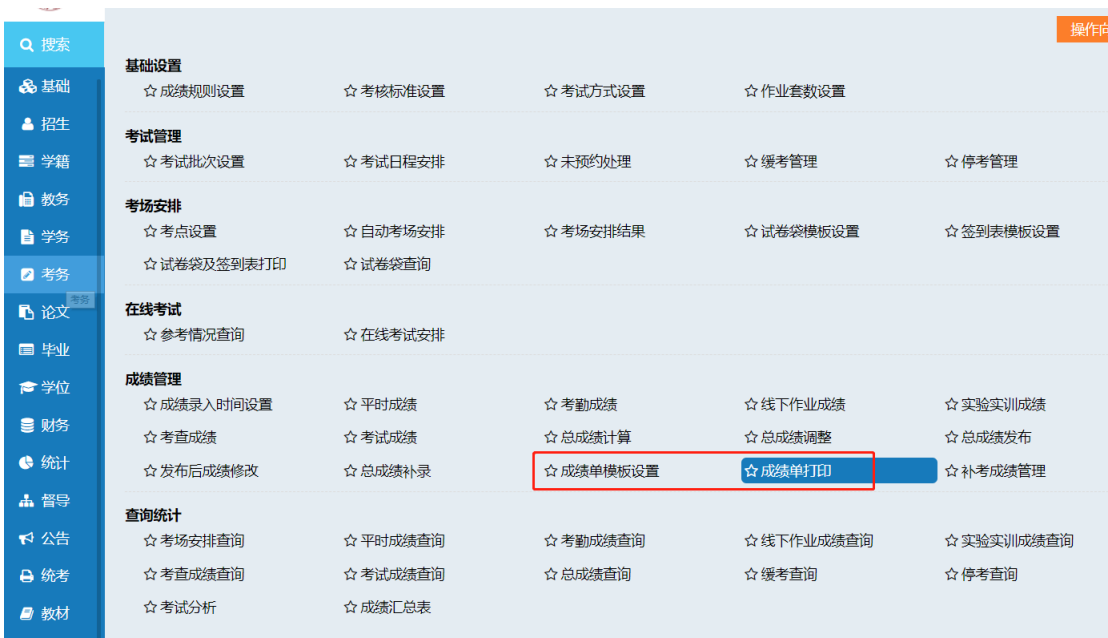

## 三、查询统计

平台中还支持多维度成绩进行查询,并支持导出。方便老师统计学生成绩信息并形成 报表性文件。

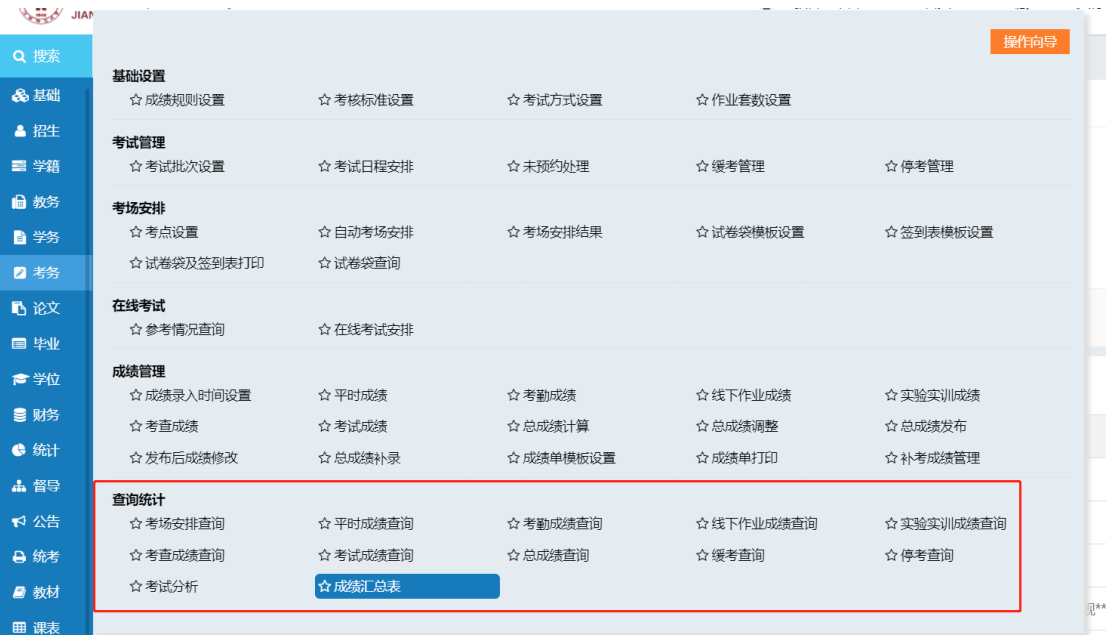

9

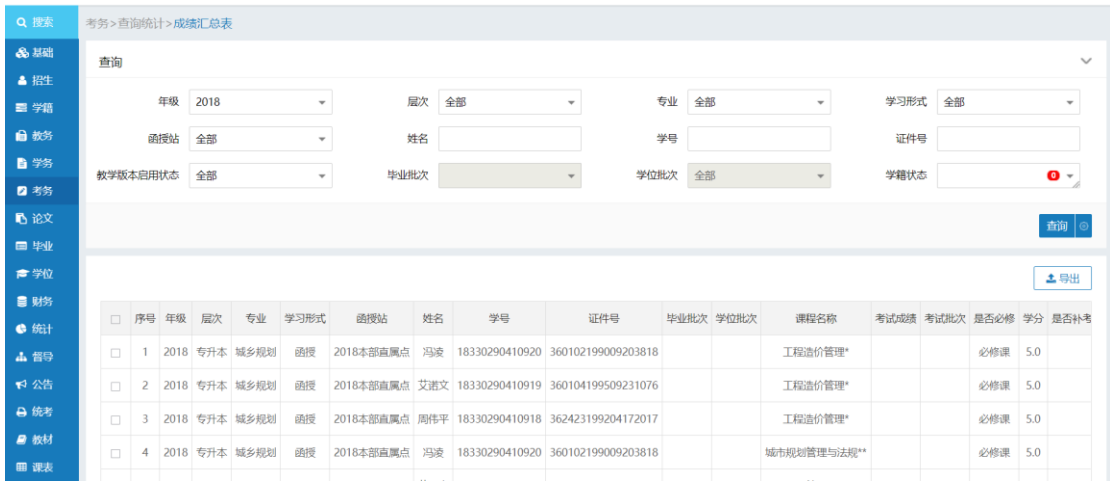